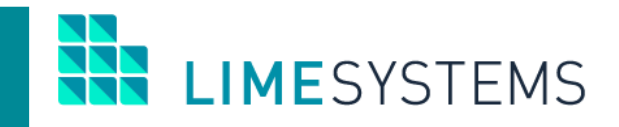

# **СИСТЕМА ИНТЕРНЕТ-БАНКИНГ «iTiny»**

# **ИМПОРТ/ЭКСПОРТ**

**Модуль «Зарплатные проекты»**

Руководство пользователя Version 2.12.0

2019

# СОДЕРЖАНИЕ

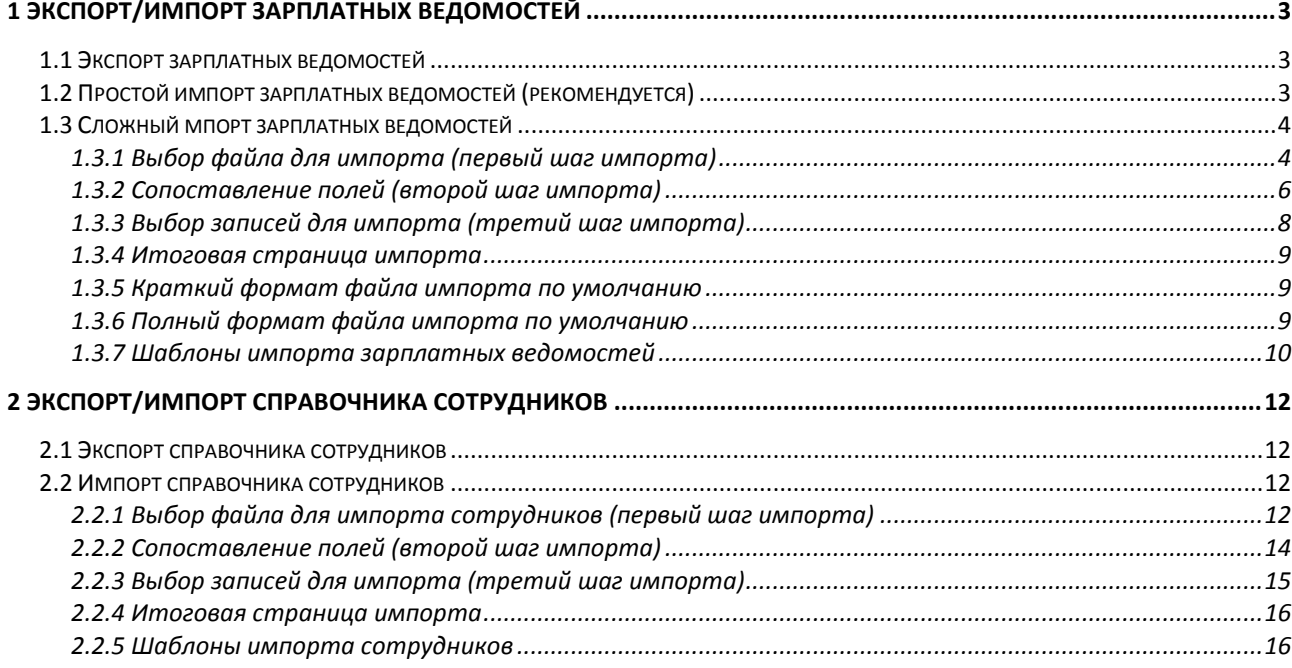

## <span id="page-2-0"></span>**1 ЭКСПОРТ/ИМПОРТ ЗАРПЛАТНЫХ ВЕДОМОСТЕЙ**

## <span id="page-2-1"></span>**1.1 Экспорт зарплатных ведомостей**

В системе дистанционного банковского обслуживания «Интернет-банкинг iTiny 2.0 Юридические лица» предусмотрена возможность экспортировать зарплатные ведомости в файлы формата: **dbf, xlsx, csv**.

П р и м е ч а н и е : Дополнительные настройки экспорта доступны на странице *Профиль—> Параметры –> вкладка «Пользователь».* Настройки по форматам экспорта сгруппированы в блоке «Параметры экспорта» с переключением между вкладками: dbf/ csv/ xml/ ИБИС (у каждого формата свой набор параметров).

Экспорт зарплатных ведомостей осуществляется через Меню *Зарплатные проекты → История ведомостей.*

Путем установки отметок выберите записи, которые необходимо экспортировать и нажмите кнопку **<Экспорт>** (белая) – в этом случае в файл будут экспортированы отмеченные записи.

Или стандартным фильтром, расположенным в верхней части страницы, сформируйте требуемую выборку записей и нажмите кнопку **<Экспорт>** (синяя) – в этом случае в файл будут экспортированы все записи, которые находятся в текущей выборке истории ведомостей (за указанный период, по указанным счетам и т.п.).

В обоих случаях, по нажатию кнопки **<Экспорт>** появляется раскрывающееся меню выбора типа файла экспорта. Доступен экспорт в файлы формата: dbf, xlsx и csv (загрузка файла происходит через браузер).

## <span id="page-2-2"></span>**1.2 Простой импорт зарплатных ведомостей (рекомендуется)**

Простой импорт зарплатной ведомости выполняется через страницу «Создать зарплатную ведомость». Доступ к этой странице возможен несколькими способами:

Способ 1. С любого места сайта – путем выбора раздела Меню *Зарплатные проекты → Создать зарплатную ведомость*.

Способ 2. Из раздела Меню *Зарплатные проекты → Справочник сотрудников* – выделение сотрудника и нажатие кнопки <Создать ведомость>.

Способ 3. Из раздела Меню *Зарплатные проекты → История ведомостей* – нажатие кнопки <Создать>.

Чтобы выполнить простой импорт – на странице «Создать зарплатную ведомость» в блоке «Сотрудники» нажмите кнопку **<Импорт>.** Возможен импорт в форматах: dbf, csv, xls/xlsx, рекомендуется использовать xlsx. Нажатие кнопки « Загрузить пример файла импорта» загружает пустой пример короткого файла импорта в формате xlsx.

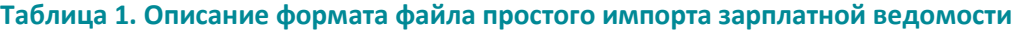

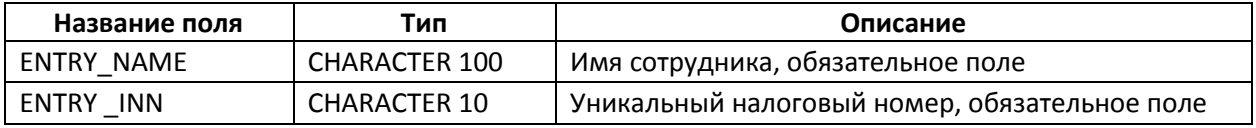

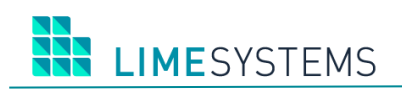

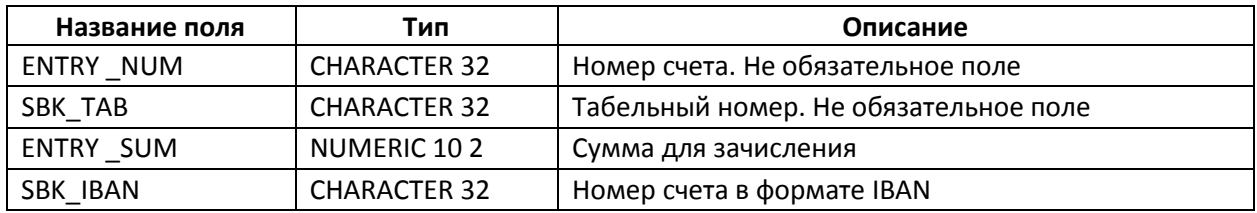

## <span id="page-3-0"></span>**1.3 Сложный мпорт зарплатных ведомостей**

Доступ к странице импорта зарплатной ведомости возможен несколькими способами:

Способ 1. Из раздела Меню *Зарплатные проекты → История ведомостей* – кнопка **<Импорт>** на панели действий.

Способ 2. С любого места сайта – путем выбора раздела Меню *Зарплатные проекты → Импорт ведомостей*.

## <span id="page-3-1"></span>**1.3.1 Выбор файла для импорта (первый шаг импорта)**

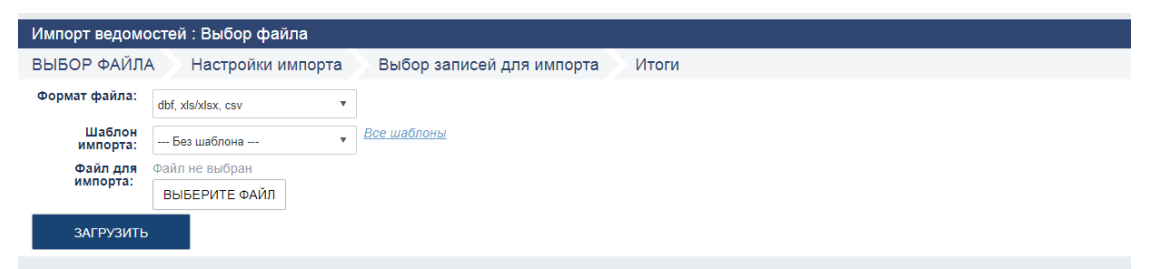

*Рис. 1. Страница «Зарплатные проекты > Импорт ведомостей > Выбор файла»*

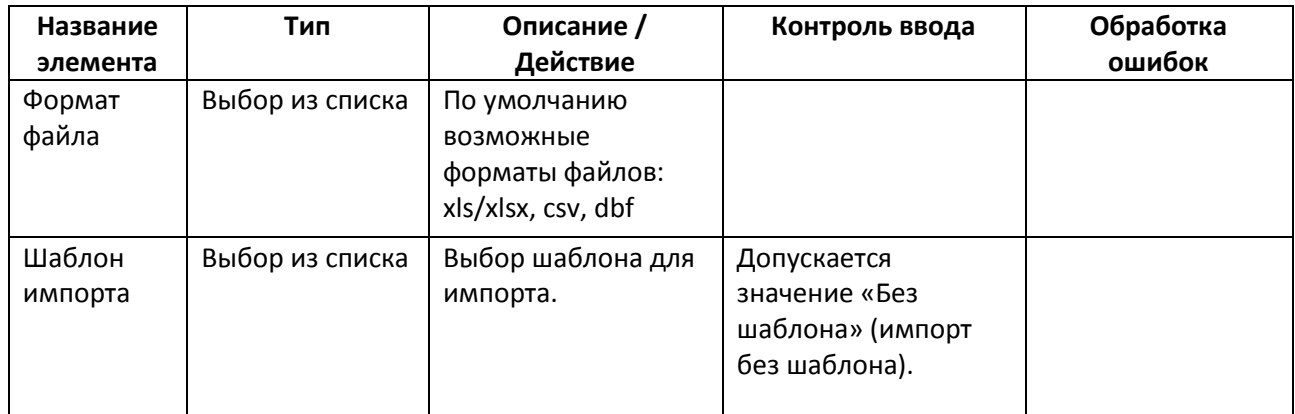

#### **Таблица 2. Описание страницы «Зарплатные проекты > Импорт ведомостей > Выбор файла»**

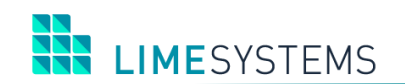

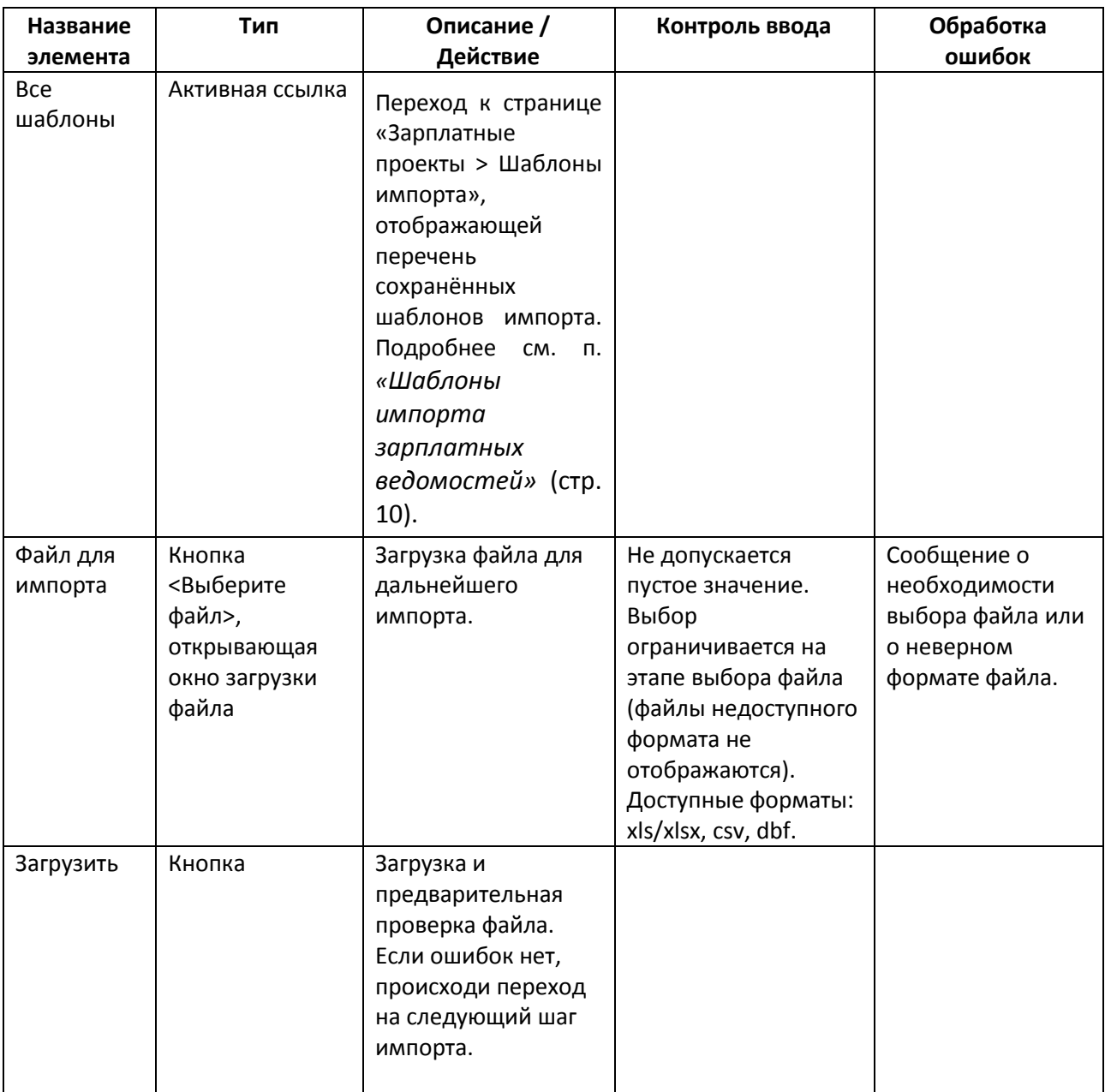

Нажмите кнопку **<Выберите файл>** и укажите путь к импортируемому файлу. Обращаем внимание, что для импорта доступны файлы в формате: xls/xlsx, csv, dbf.

На странице отобразится имя выбранного файла. Нажмите кнопку **<Загрузить>**. Если входе загрузки не было ошибки, то произойдет переход на следующий шаг импорта – настройка импорта, путем сопоставления полей.

П р и м е ч а н и е :

1) Из одного файла можно импортировать несколько ведомостей.

2) При импорте по шаблону и отсутствии ошибок шаг настройки сопоставления полей пропускается автоматически.

## <span id="page-5-0"></span>**1.3.2 Сопоставление полей (второй шаг импорта)**

Доступ к странице сопоставления полей при импорте осуществляется из Меню *Зарплатные проекты → История ведомостей* – кнопка <Импорт> на панели действий – выбор импортируемого файла – кнопка **<Загрузить>.**

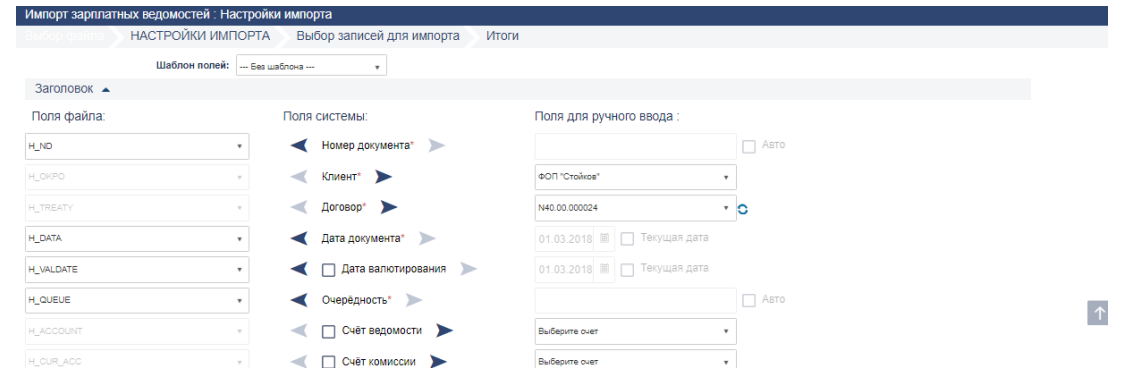

*Рис. 2. Страница «Зарплатные проекты > Импорт зарплатных ведомостей > Настройки импорта»*

Страница «Зарплатные проекты > Импорт зарплатных ведомостей > Настройки импорта» имеет три блока:

- **«Поля файла»**. Заголовки колонок (теги) импортируемого файла пользователя.
- **«Поля системы».** Обязательные поля отмечены звездочкой. Настройка импорта опциональных полей (необязательных) происходит путем активации флага рядом с названием поля.
- **«Поля для ручного ввода».** Возможность ручного (статичного) указания значения поля при импорте. Элементы управления (типы данных) аналогичны, как и на форме создания/редактирования зарплатной ведомости.

Выбор источника данных для «Поля системы» осуществляется с помощью активации соответствующей стрелки (на выбранный источник данных направлена стрелка темно-синего цвета):

- Левая стрелка Импорт данных для «Поля системы» будет осуществляться из файла пользователя. Соответствие назначается путем выбора значения из раскрывающегося списка поля «Поля файла»;
- Правая стрелка  $\blacktriangleright$  Ручное указание значения для «Поля системы». Ввод значения вручную.

Имеется возможность настроить соответствие полей импорта автоматически на основе существующих шаблонов. Для этого воспользуйтесь полем «Шаблон полей», в раскрывающемся списке данного поля выберите требуемый шаблон.

Панель «Позиции» страницы «Зарплатные проекты > Импорт зарплатных ведомостей > Настройки импорта» позволяет настроить соответствие «Полей файла» и «Полей системы» для импортирования списка сотрудников.

По умолчанию поля «Счет (сотрудника)» и «Табельный номер (сотрудника)» не являются обязательными при импорте [\(Рис.](#page-6-0) 3). При необходимости импортирования этих данных, установите флаг рядом с соответствующим полем.

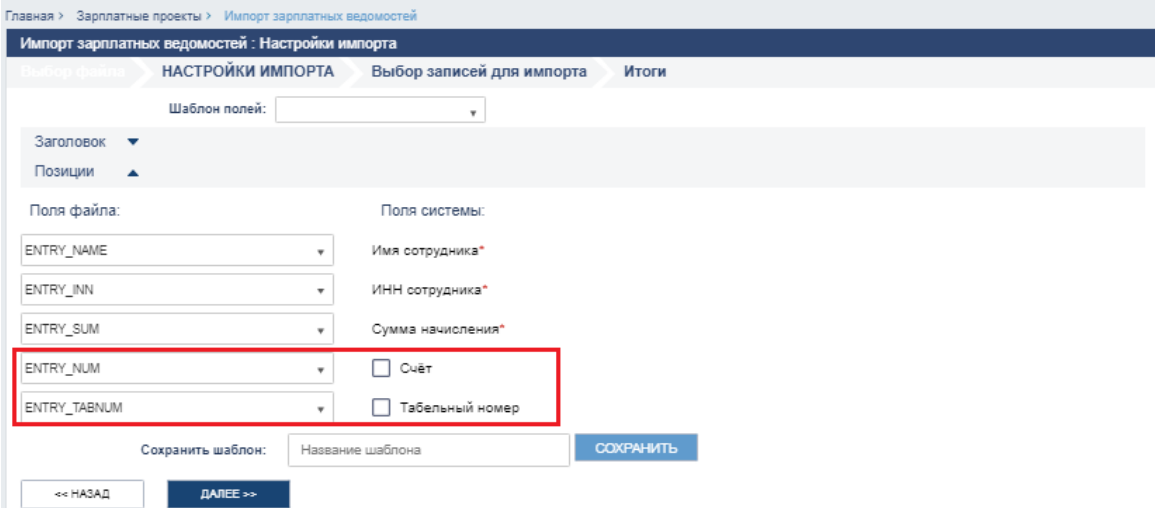

*Рис. 3. Панель «Позиции» страницы «Зарплатные проекты > Импорт зарплатных ведомостей > Настройки импорта»*

<span id="page-6-0"></span>Выполненные настройки соответствия полей файлу и ручной замены можно сохранить в шаблон для импорта. Для этого в нижней части страницы укажите в поле «Сохранить шаблон» название шаблона и нажмите кнопку **<Сохранить>.**

Для возврата на страницу выбора файла используйте кнопку **<Назад>.**

Для продолжения импорта нажмите кнопку **<Далее>,** произойдет переход к следующему шагу импорта.

Перечень обязательных для заполнения полей системы:

- 1. Номер документа;
- 2. Клиент:
- Договор;
- Дата ведомости;
- Очередность;
- Счет для списания суммы ведомости (в случае, если в настройках указано всегда создавать связанные документы – обязательно; если указано никогда не создавать связанные документы – это поле игнорируется);
- Счет для списания суммы комиссии (в случае, если в настройках указано всегда создавать связанные документы – обязательно; если указано никогда не создавать связанные документы – это поле игнорируется);
- Вид начисления;
- Сумма начисления (в случае, если в настройках указано всегда создавать связанные документы – обязательно; если указано никогда не создавать связанные документы – это поле всегда «авто»);
- Валюта ведомости;
- Сумма комиссии (в случае, если в настройках указано всегда создавать связанные документы – обязательно; если указано никогда не создавать связанные документы – это поле всегда «авто»);
- Валюта комиссии;
- Транзитный счет для зачисления суммы покрытия (в случае, если в настройках указано всегда создавать связанные документы – обязательно; если указано никогда не создавать связанные документы – это поле всегда «авто»);
- Транзитный счет для зачисления суммы комиссии (в случае, если в настройках указано всегда создавать связанные документы – обязательно; если указано никогда не создавать связанные документы – это поле всегда «авто»);
- 15. ФИО сотрудника;
- 16. ИНН сотрудника;
- 17. Сумма, начисленная сотруднику.

## <span id="page-7-0"></span>**1.3.3 Выбор записей для импорта (третий шаг импорта)**

Для возврата на 2-й шаг импорта для изменения настроек сопоставления полей используйте кнопку **<Назад>.**

Для выбора другого файла для импорта нажмите кнопку **<Другой файл>.**

Кнопка **<Сохранить отчет>** позволяет сохранить отчет с результатами импорта в формате .html.

На этапе выбора записей для импорта происходит контроль наличия ошибок импорта – отображается статус каждой ведомости и каждой записи ведомости и описание ошибки (если она есть) в поле «Комментарий». Ошибочные строки можно пропустить и продолжить импорт, но если ошибки в заголовке ведомости – дальнейший импорт невозможен!

Возможные ошибки импорта:

- Данные не заполнены (в случае обязательных полей) или некорректности (в зависимости от типа данных);
- 2. Позиции ведомости дублируются;
- Логические ошибки:
	- Договор ЗП не найден по указанном предприятию;
	- Счет для списания не найден по указанном предприятию;
	- Валюта ведомости не совпадёт з валютой счета для списания суммы ведомости;
	- Валюта комиссии не совпадает з валютою счета для списания суммы комиссии;
	- Валюта счета для зачисления средств сотруднику не совпадает с валютой ведомости;
	- Дата ведомости меньше 30 дней или больше от текущей даты.
	- Дата валютирования больше или меньше 30 дней от текущей даты;
	- Не найден вид начисления в справочнике;
	- Для вида начисления не указан период начисления (если для данного вида период обязателен);
- ИНН сотрудника или номер счета не найден в справочнике сотрудников системы по указанному договору ЗКП (в том случае, если сотрудник уволен);
- Сумма начисления равна или меньше нуля;
- Сумма покрытия ведомости равна или меньше нуля.

Выполнив проверку наличия ошибок импорта, путем установки/снятия отметок выберите записи, требующие импорта и нажмите кнопку **<Импортировать>**.

В случае успешного импорта ведомости появляется диалоговое окно с предложением создать связанные документы для каждой ведомости. Флагами отмечаются ведомости, для которых система создаст связанные документы.

#### <span id="page-8-0"></span>**1.3.4 Итоговая страница импорта**

Если в ходе импорта не было обнаружено критических ошибок, откроется итоговая страница, предоставляющая подробную информацию по результатам выполненного импорта.

На итоговой странице импорта ведомости доступны кнопки, позволяющие выполнить следующие действия:

**<Редактировать>** – Переход к режиму редактирования ведомости.

**<Просмотреть>** – Переход на страницу просмотра зарплатной ведомости.

**<Загрузить еще>** – Возврат на шаг выбора файла для импорта (первый шаг импорта).

**<Завершить>** – Переход на страницу «Зарплатные проекты > История ведомостей».

#### <span id="page-8-1"></span>**1.3.5 Краткий формат файла импорта по умолчанию**

Минимальный набор полей необходимый для импорта зарплатной ведомости представлен в [Таблица](#page-8-3) 3. Имеется в виду, что другие обязательные поля будут заполнены в ручном режиме в настройках импорта (второй шаг импорта зарплатной ведомости).

| Название поля    | Тип                  | Описание                              |
|------------------|----------------------|---------------------------------------|
| ENTRY_NAME       | <b>CHARACTER 100</b> | Имя сотрудника                        |
| ENTRY INN        | <b>CHARACTER 10</b>  | Уникальный налоговый номер            |
| <b>ENTRY NUM</b> | <b>CHARACTER 32</b>  | Номер счета сотрудника (может быть не |
|                  |                      | заполнено)                            |
| ENTRY_SUM        | NUMERIC 102          | Сумма для зачисления                  |

<span id="page-8-3"></span>**Таблица 3. Описание краткого формата файла импорта зарплатных ведомостей**

## <span id="page-8-2"></span>**1.3.6 Полный формат файла импорта по умолчанию**

Полный набор полей с кодами для автоматического импорта зарплатной ведомости представлен в [Таблица](#page-9-1) 4.

При использовании данного формата дополнительные настройки импорта не требуются, система определит все соотношения полей на втором шаге импорта автоматически.

<span id="page-9-1"></span>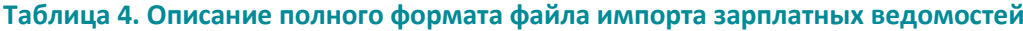

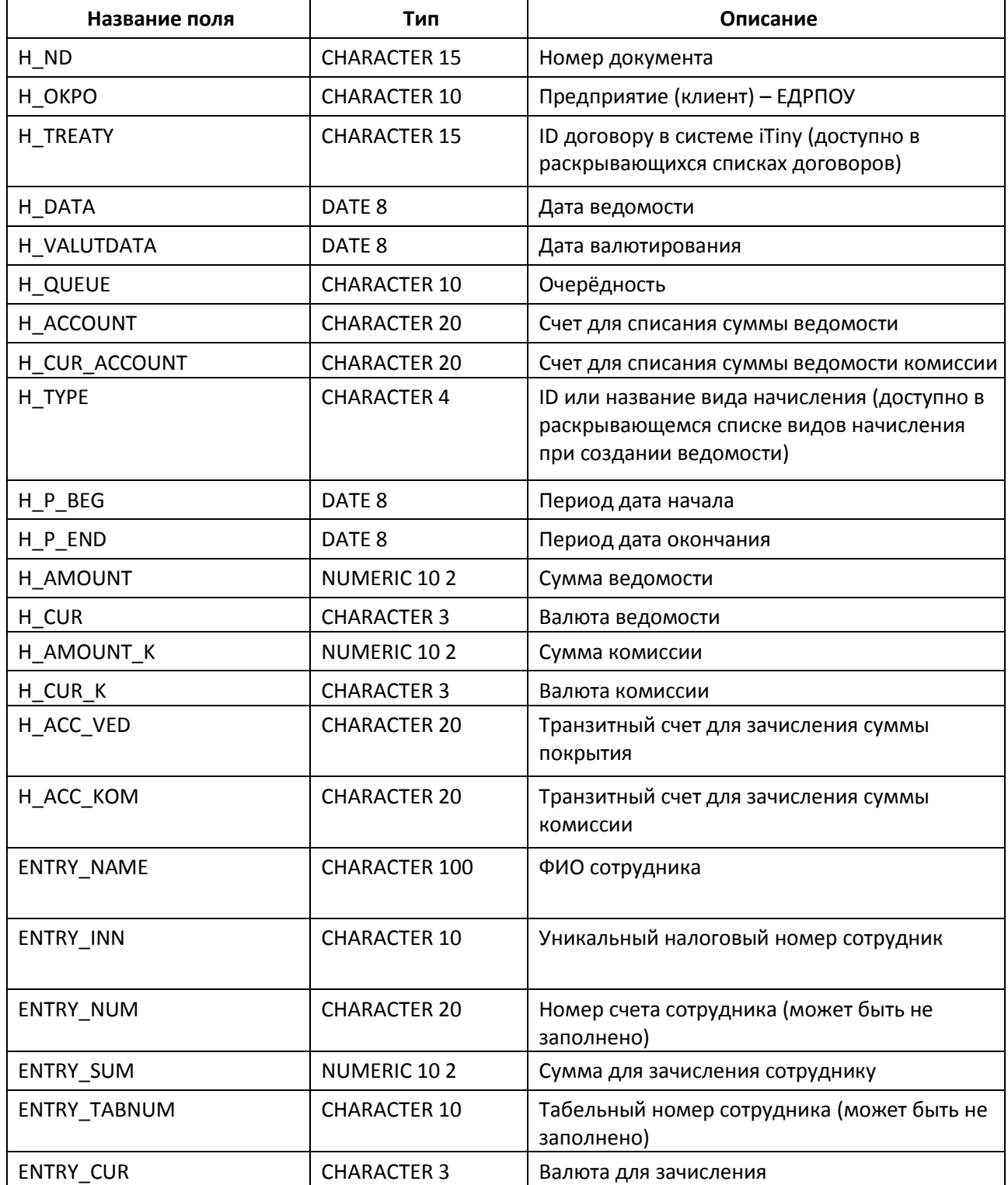

## <span id="page-9-0"></span>**1.3.7 Шаблоны импорта зарплатных ведомостей**

Доступ к просмотру существующих шаблонов импорта осуществляется несколькими способами:

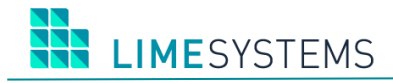

Способ 1. Из раздела Меню *Зарплатные проекты → История ведомостей* – кнопка <Импорт> на панели действий – нажатие на активную ссылку «Все шаблоны».

Способ 2. С любого места сайта – путем выбора раздела Меню *Зарплатные проекты* **→ Импорт ведомостей** – нажатие на активную ссылку «Все шаблоны».

По умолчанию откроется страница, на которой отображается перечень шаблонов по всем объектам. Для просмотра шаблонов импорта именно зарплатных ведомостей необходимо в панели **Фильтр** в поле «Объект» выбрать значение «Зарплатные ведомости» и нажать кнопку <Применить>.

Панель **Фильтр** позволяет осуществить поиск требуемого шаблона по названию.

Если есть необходимость, можно удалить существующий шаблон – пиктограмма  $\bullet$ .

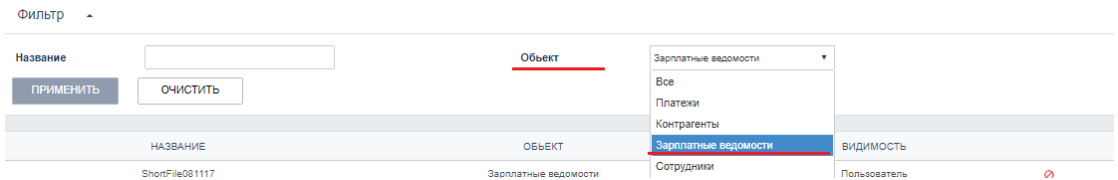

*Рис. 4. Настройка фильтра страницы «Зарплатные проекты > Шаблоны импорта» для просмотра перечня шаблонов импорта зарплатных ведомостей*

## <span id="page-11-0"></span>**2 ЭКСПОРТ/ИМПОРТ СПРАВОЧНИКА СОТРУДНИКОВ**

## <span id="page-11-1"></span>**2.1 Экспорт справочника сотрудников**

В системе дистанционного банковского обслуживания «Интернет-банкинг iTiny 2.0 Юридические лица» предусмотрена возможность экспортировать справочник сотрудников в файл формата: **dbf, xlsx, csv**.

П р и м е ч а н и е : Дополнительные настройки экспорта доступны на странице *Профиль—> Параметры –> вкладка «Пользователь».* Настройки по форматам экспорта сгруппированы в блоке «Параметры экспорта» с переключением между вкладками: dbf/ csv/ xml/ ИБИС (у каждого формата свой набор параметров).

Экспорт справочника сотрудников осуществляется через Меню *Зарплатные проекты → Справочник сотрудников.*

Путем установки отметок выберите записи, которые необходимо экспортировать и нажмите кнопку **<Экспорт>** (белая) – в этом случае в файл будут экспортированы отмеченные записи.

Или стандартным фильтром, расположенным в верхней части страницы, сформируйте требуемую выборку записей и нажмите кнопку **<Экспорт>** (синяя) – в этом случае в файл будут экспортированы все записи, которые находятся в текущей выборке. В обоих случаях, по нажатию кнопки **<Экспорт>** появляется раскрывающееся меню выбора типа файла экспорта. Доступен экспорт в файлы формата: dbf, xlsx и csv (загрузка файла через браузер).

#### <span id="page-11-2"></span>**2.2 Импорт справочника сотрудников**

В системе дистанционного банковского обслуживания «Интернет-банкинг iTiny 2.0 Юридические лица» предусмотрена возможность импортировать справочник сотрудников из внешнего файла. Доступные форматы файла: **dbf, xlsx, csv**.

Доступ к странице импорта списка сотрудников возможен из раздела Меню *Зарплатные проекты → Справочник сотрудников* – кнопка **<Импорт>** на панели действий.

## <span id="page-11-3"></span>**2.2.1 Выбор файла для импорта сотрудников (первый шаг импорта)**

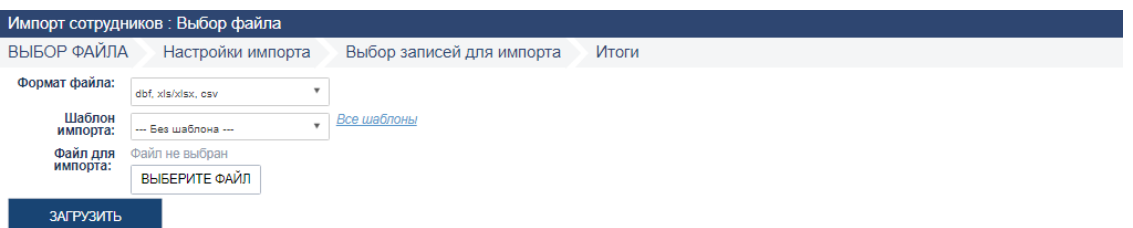

*Рис. 5. Страница «Зарплатные проекты > Импорт сотрудников > Выбор файла»*

#### **Название элемента Тип Описание / Действие Контроль ввода Обработка ошибок** Формат файла Выбор из списка | По умолчанию возможные форматы файлов: xls/xlsx, csv, dbf Шаблон импорта Выбор из списка | Выбор шаблона для импорта. Допускается значение «Без шаблона» (импорт без шаблона). Все шаблоны Активная ссылка Переход к странице «Зарплатные проекты > Шаблоны импорта», отображающей перечень сохранённых шаблонов импорта. Подробнее см. п. *[«Шаблоны импорта](#page-15-1)  [сотрудников»](#page-15-1) (стр. [16\)](#page-15-1).* Файл для импорта Кнопка <Выберите файл>, открывающая окно загрузки файла Загрузка файла для дальнейшего импорта. Не допускается пустое значение. Выбор ограничивается на этапе выбора файла (файлы недоступного формата не отображаются). Доступные форматы: xls/xlsx, csv, dbf. Сообщение о необходимости выбора файла или о неверном формате файла. Загрузить Кнопка | Загрузка и предварительная проверка файла. Если ошибок нет, происходи переход на следующий шаг импорта.

## **Таблица 5. Описание страницы «Зарплатные проекты > Импорт сотрудников > Выбор файла»**

Нажмите кнопку **<Выберите файл>** и укажите путь к импортируемому файлу. Обращаем внимание, что для импорта доступны файлы в формате: xls/xlsx, csv, dbf.

На странице отобразится имя выбранного файла. Нажмите кнопку **<Загрузить>**. Если входе загрузки не было ошибки, то произойдет переход на следующий шаг импорта – настройка импорта, путем сопоставления полей.

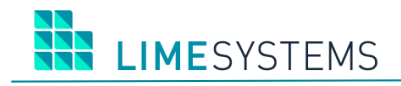

П р и м е ч а н и е :

 При импорте по шаблону и отсутствии ошибок шаг настройки сопоставления полей пропускается автоматически.

## <span id="page-13-0"></span>**2.2.2 Сопоставление полей (второй шаг импорта)**

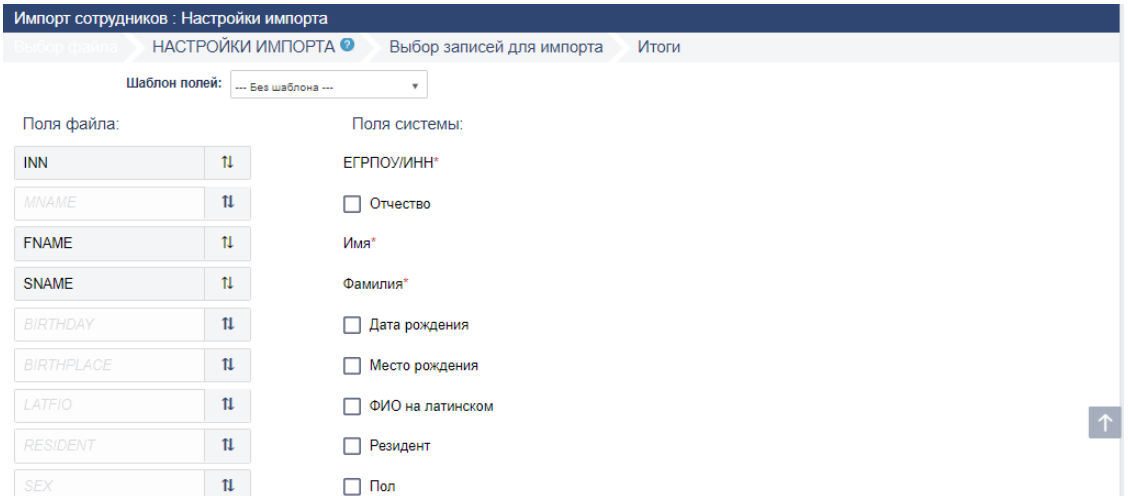

*Рис. 6. Страница «Зарплатные проекты > Импорт сотрудников > Настройки импорта»*

На втором шаге импорта справочника сотрудников необходимо сопоставить поля файла пользователя полям системы. Соответствие назначается путем перетаскивания и расположения кнопки с названием поля файла напротив требуемого поля системы.

Имеется возможность настроить соответствие полей импорта автоматически на основе существующих шаблонов импорта сотрудников. Для этого воспользуйтесь полем «Шаблон полей», в раскрывающемся списке данного поля выберите требуемый шаблон.

Выполненные настройки соответствия можно сохранить в шаблон для импорта сотрудников. Для этого в нижней части страницы укажите в поле «Сохранить шаблон» название шаблона и нажмите кнопку **<Сохранить>.**

Для возврата на страницу выбора файла используйте кнопку **<Назад>.**

Для продолжения импорта нажмите кнопку **<Далее>,** произойдет переход к следующему шагу импорта.

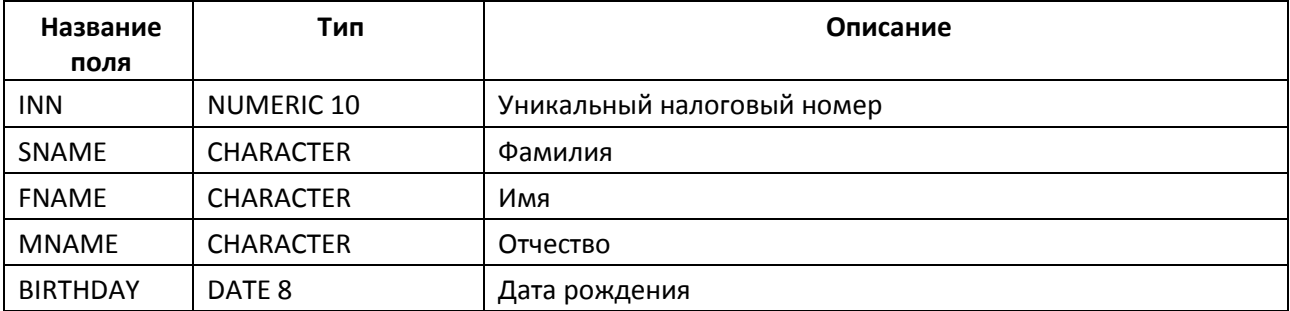

#### **Таблица 6. Описание полей импорта файла справочника сотрудников**

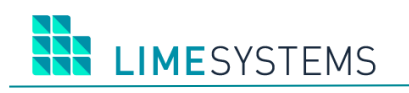

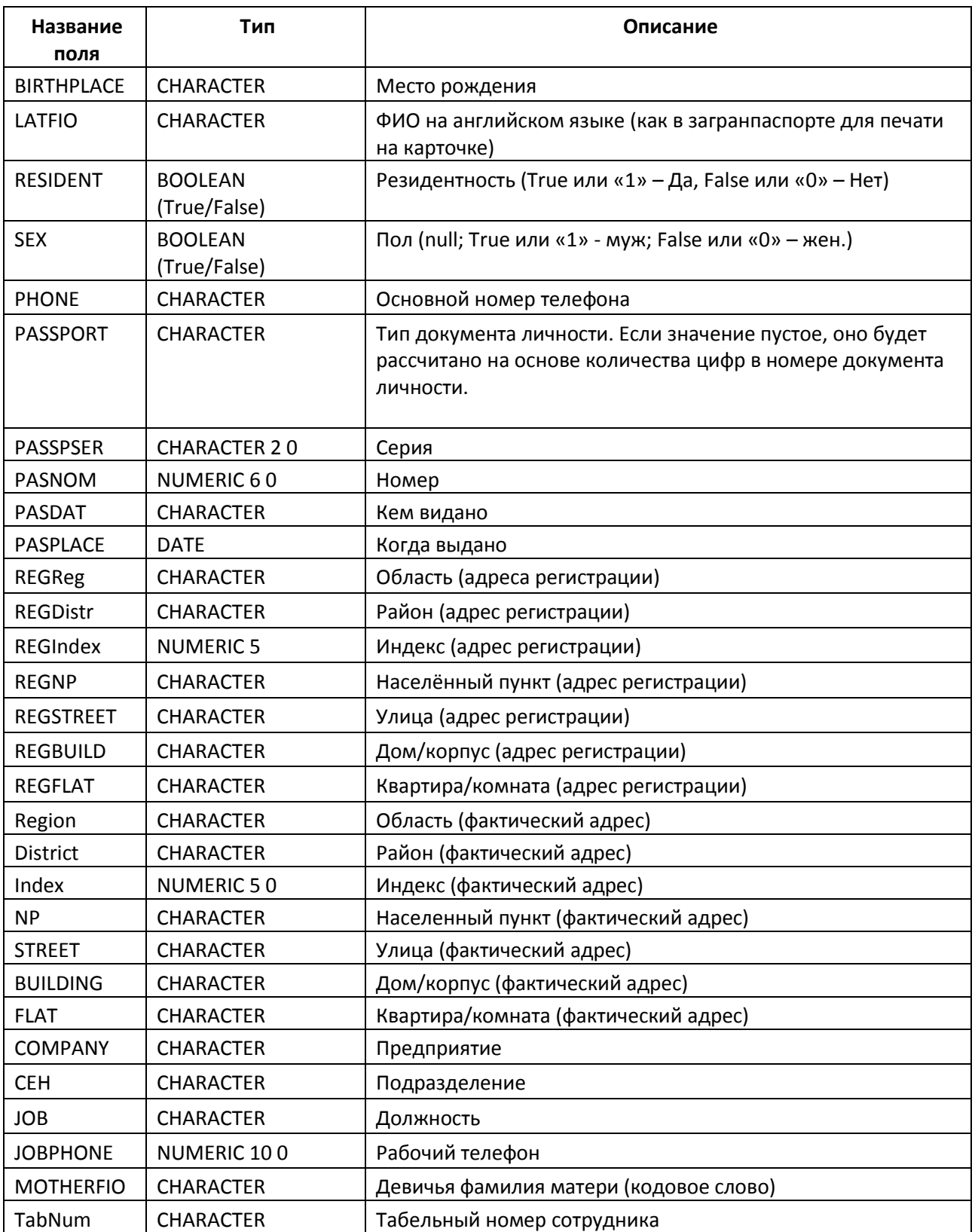

## <span id="page-14-0"></span>**2.2.3 Выбор записей для импорта (третий шаг импорта)**

Для возврата на 2-й шаг импорта для изменения настроек сопоставления полей используйте кнопку **<Назад>.**

Для выбора другого файла для импорта нажмите кнопку **<Другой файл>.**

На этапе выбора записей для импорта происходит контроль наличия ошибок импорта – описание ошибки (если она есть) доступно в поле «Комментарий».

Ошибочные строки можно пропустить и продолжить импорт, но если ошибки в заголовке – дальнейший импорт невозможен!

Выполнив проверку наличия ошибок импорта, путем установки/снятия отметок выберите записи, требующие импорта и нажмите кнопку **<Импортировать>**.

#### <span id="page-15-0"></span>**2.2.4 Итоговая страница импорта**

Если в ходе импорта не было обнаружено критических ошибок, откроется итоговая страница, предоставляющая подробную информацию по результатам выполненного импорта.

Кнопка **<Загрузить еще>** возвращает на шаг выбора файла для импорта (первый шаг импорта).

#### <span id="page-15-1"></span>**2.2.5 Шаблоны импорта сотрудников**

Доступ к просмотру существующих шаблонов импорта осуществляется несколькими способами:

Способ 1. Из раздела Меню *Зарплатные проекты → Справочник сотрудников* – кнопка <Импорт> на панели действий – нажатие на активную ссылку «Все шаблоны».

Способ 2. Из раздела Меню *Зарплатные проекты → История ведомостей* – кнопка <Импорт> на панели действий – нажатие на активную ссылку «Все шаблоны».

Способ 2. С любого места сайта – путем выбора раздела Меню *Зарплатные проекты* **→ Импорт ведомостей** – нажатие на активную ссылку «Все шаблоны».

По умолчанию откроется страница, на которой отображается перечень шаблонов по всем объектам. Для просмотра шаблонов импорта именно сотрудников необходимо в панели **Фильтр** в поле «Объект» выбрать значение «Сотрудники» и нажать кнопку <Применить>.

Панель **Фильтр** позволяет осуществить поиск требуемого шаблона по названию.

Если есть необходимость, можно удалить существующий шаблон – пиктограмма  $\oslash$ .

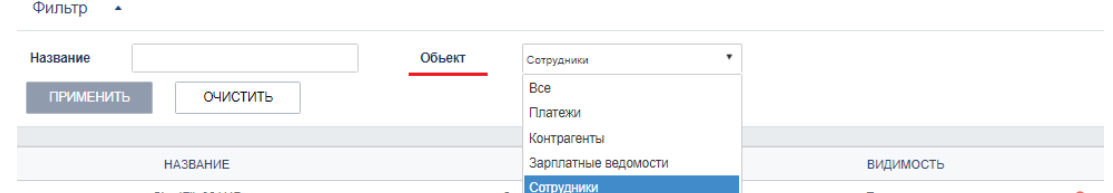

*Рис. 7. Настройка фильтра страницы «Зарплатные проекты > Шаблоны импорта» для просмотра перечня шаблонов импорта списка сотрудников*